# **The University of Hong Kong Libraries**

# Endnote @ HKU **Downloading and Installation Guide Macintosh**

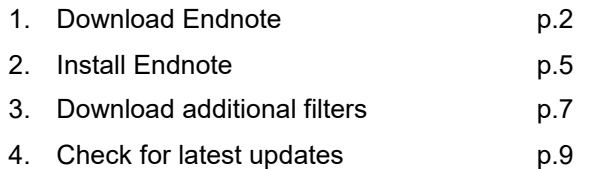

#### **All users should read carefully the Conditions of Use for Endnote**

The following conditions apply to the EndNote software product licensed to the University of Hong Kong.

- 1. The software is licensed for the personal use of students and staff at the University of Hong Kong.
- 2. HKU students and staff members may install the software in campus offices, libraries and computer labs. They may also install the software on their personal PCs for their personal use only. They may not install on other PCs.
- 3. Excessive downloading of this licensed software is strictly prohibited.
- 4. Upon termination of HKU enrolment or employment, the licence to use EndNote terminates, and all copies of the software should be destroyed.
- 5. The current licence between Endnote and HKU is for one academic year. Renewal of this licence in the future is subject to usage and resources available. In the event of the termination of the Endnote licence, HKU will make general announcement to all staff and students asking them to remove and destroy all copies of the software.
- 6. A user may not sell, assign, lease, sublicense, give, lend, pledge, rent, grant any rights in or otherwise transfer to third parties all or a portion of the EndNote software.

#### **Enquiries**

Learning & Research Services Email: libis@hku.hk Telephone: 3917-2203

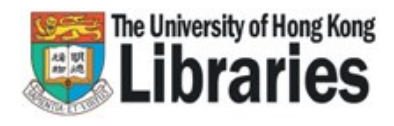

## **Note before installation**<br>1. For upgrades, please:

- For upgrades, please:
	- (a) Backup your Endnote libraries, custom connection files, filters and styles.
	- (b) Uninstall the old version:
		- Trash the Endnote folder
- 2. Close all other applications such as Microsoft Office applications (e.g. Word, Outlook).

## **Step 1: Download Endnote**

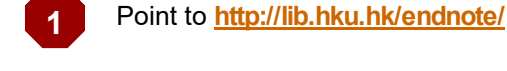

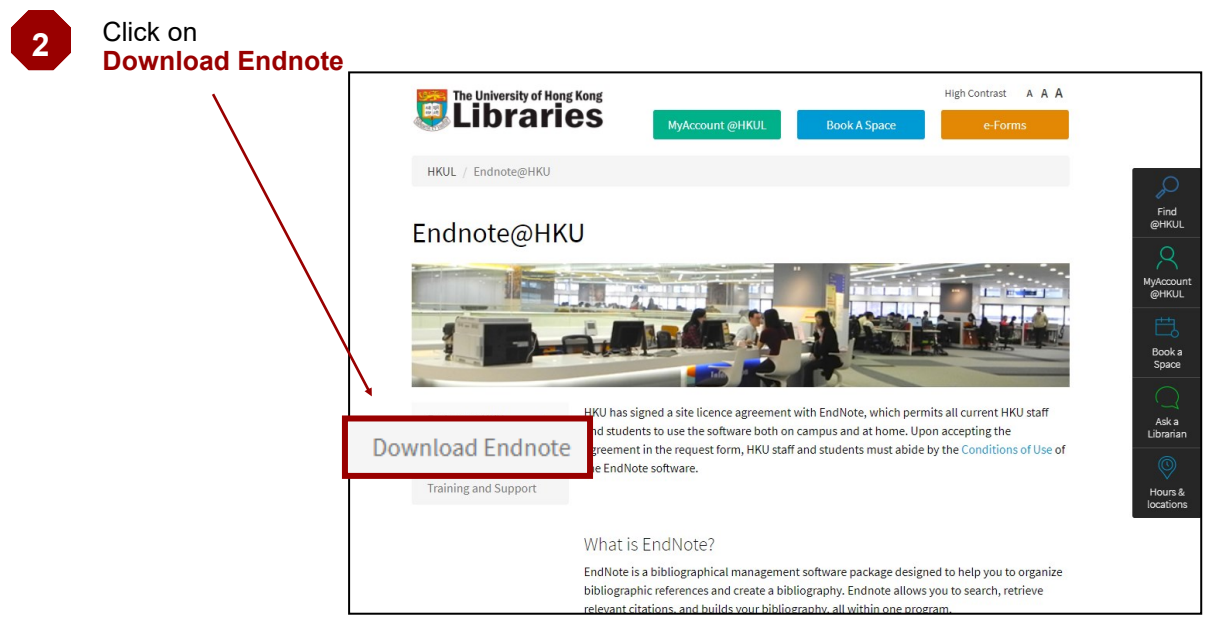

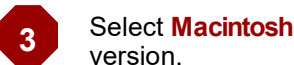

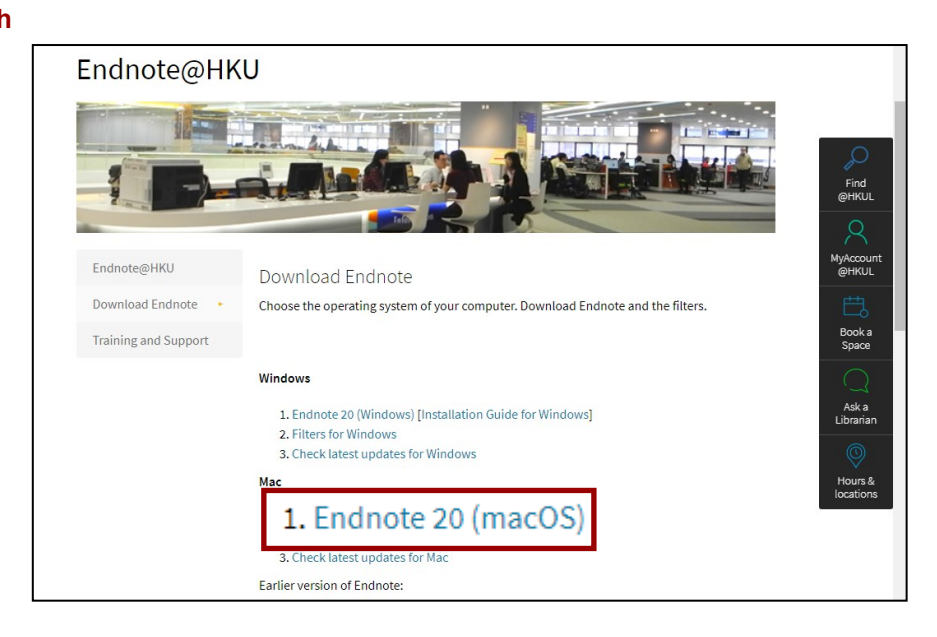

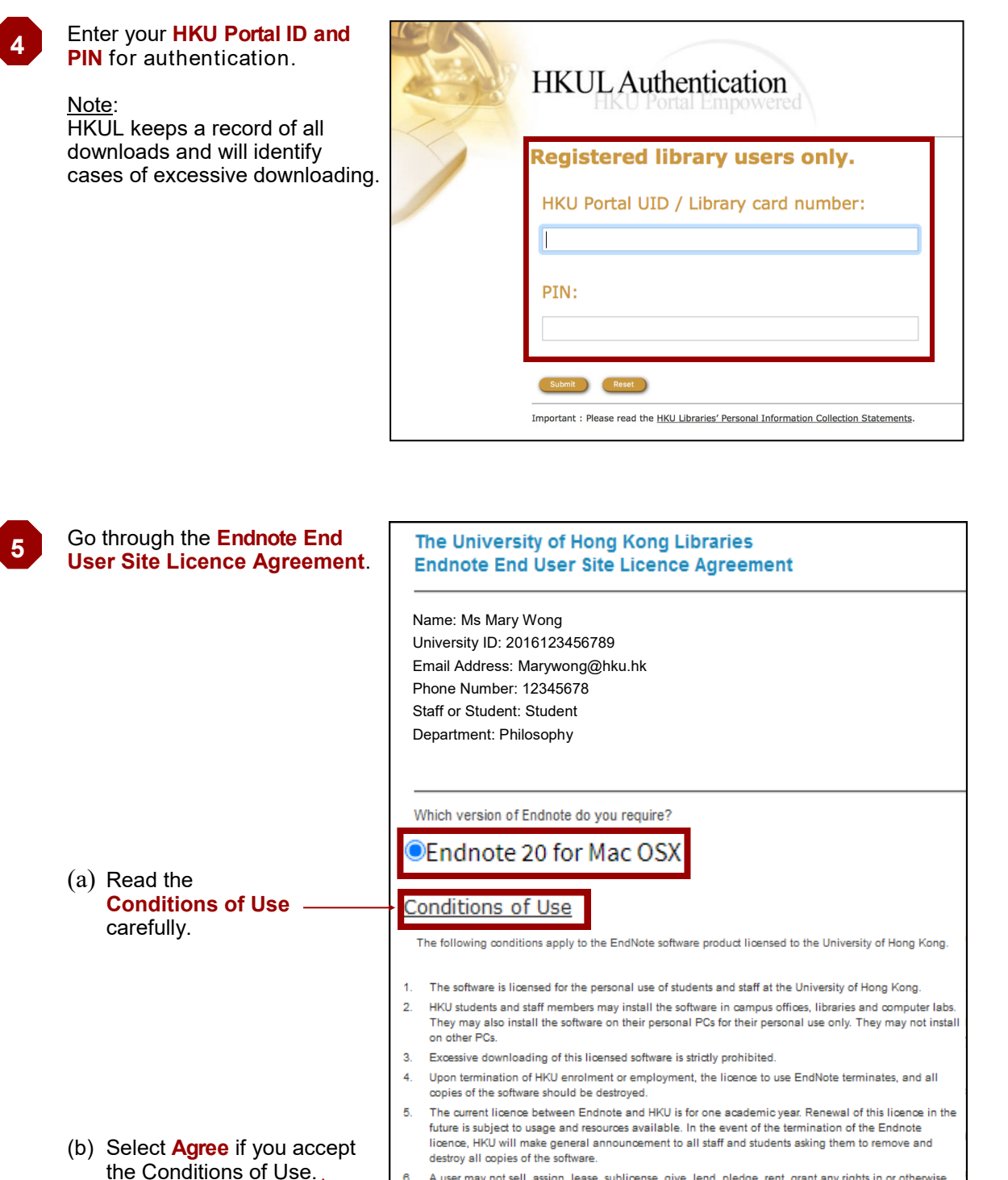

A user may not sell, assign, lease, sublicense, give, lend, pledge, rent, grant any rights in or otherwise  $\overline{6}$ transfer to third parties all or a portion of the EndNote software

I confirm that I have read the Conditions of Use. By accepting the Endnote software from the University of Hong

Kong, I agree to abide by these conditions in using the software

Agree Do not agree Download

(c) Click on the **Download**  button

ô

Check whether your computer meets the **systems and hardware requirements**. If so, click on the **Download** button.

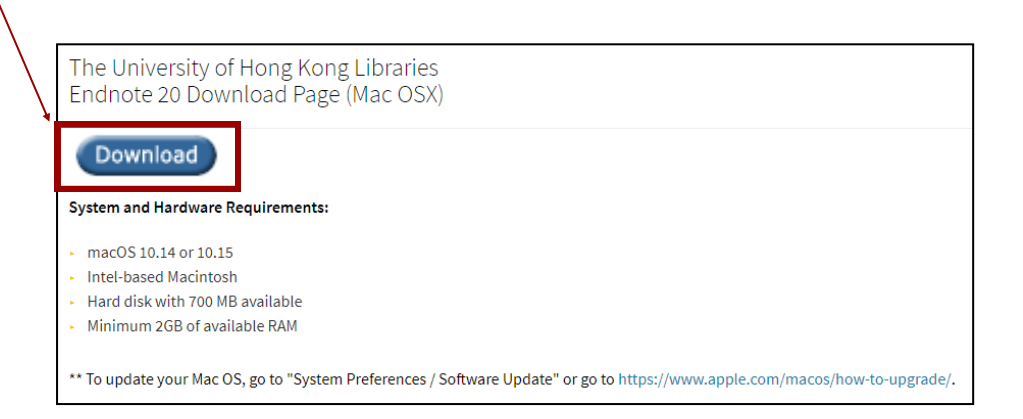

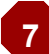

**6**

#### Click **Save File** to start the process.

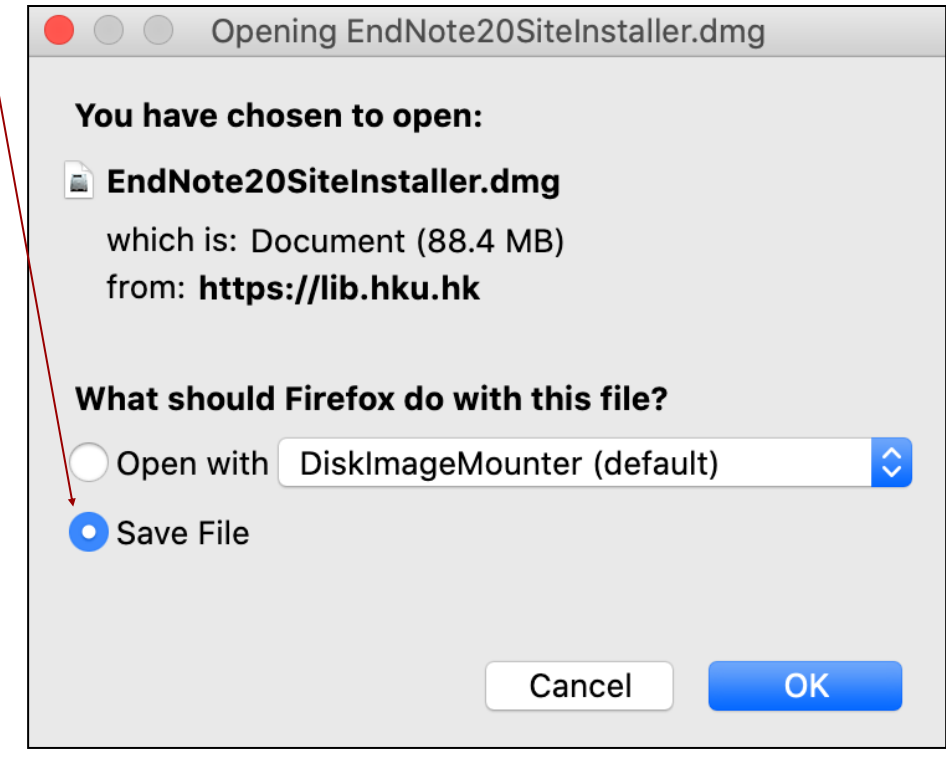

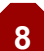

**8** Double-click on the **Endnote20SiteInstaller.dmg** to start installation

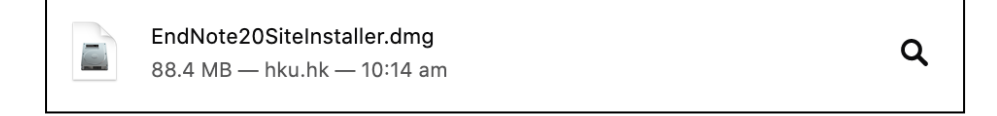

### **Step 2: Install Endnote**

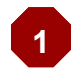

**Double Click EndNote 20**  icon.

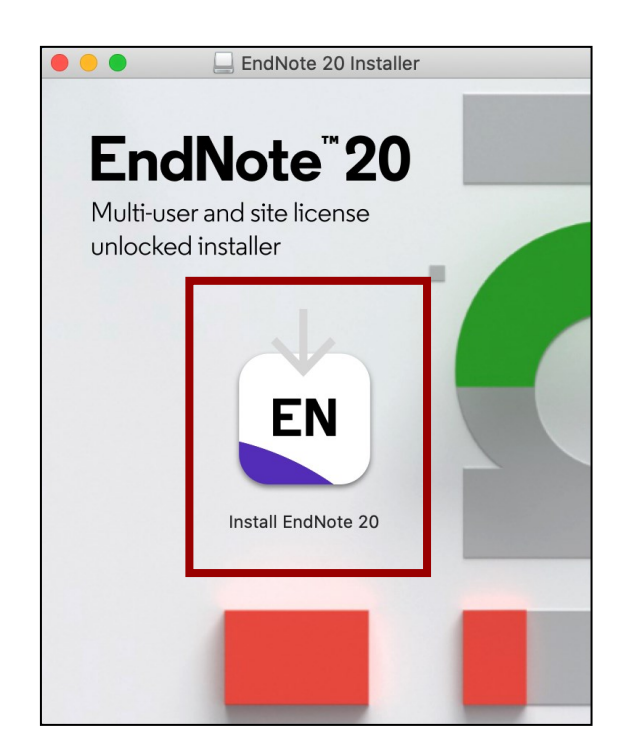

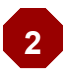

Click on **Install** to start installation.

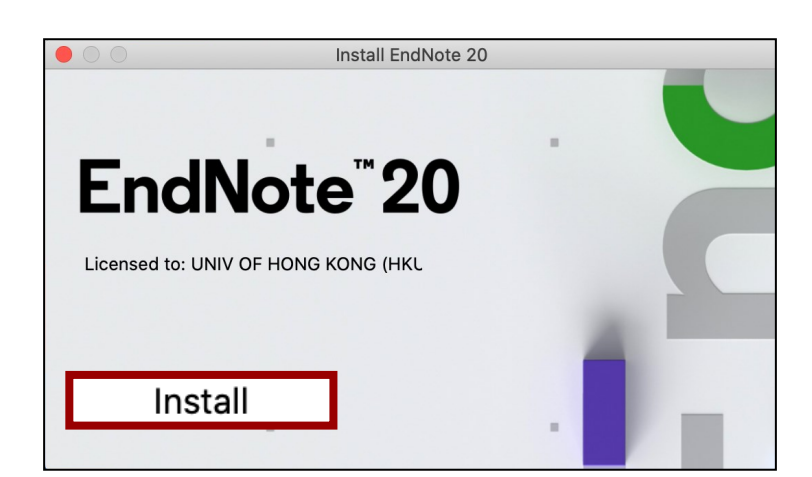

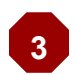

Files will be installed automatically.

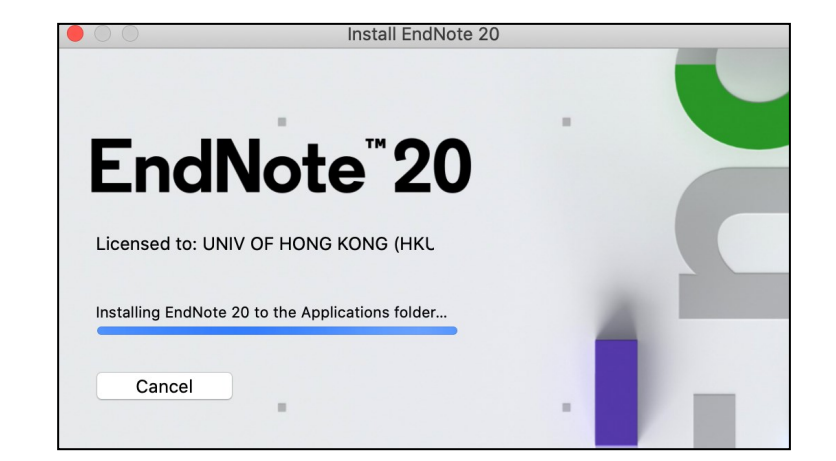

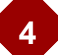

Click on **Next.**

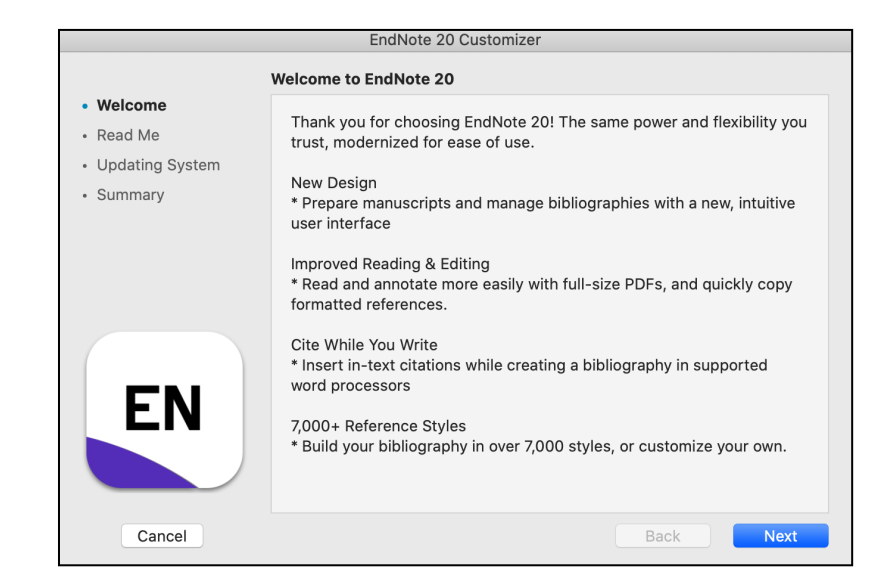

#### **5**

Click on **Next.**

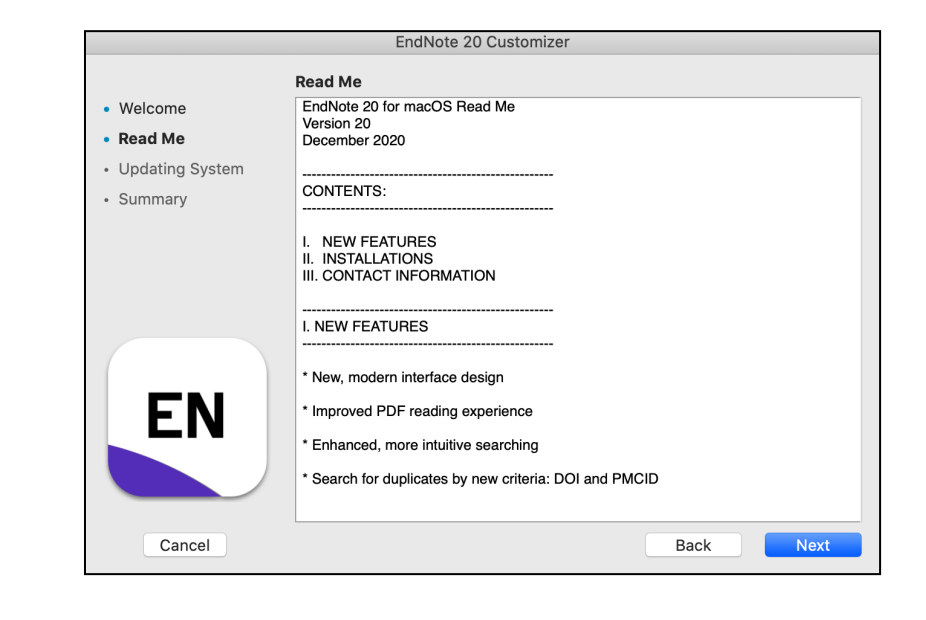

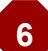

**6** Click on **Done.**

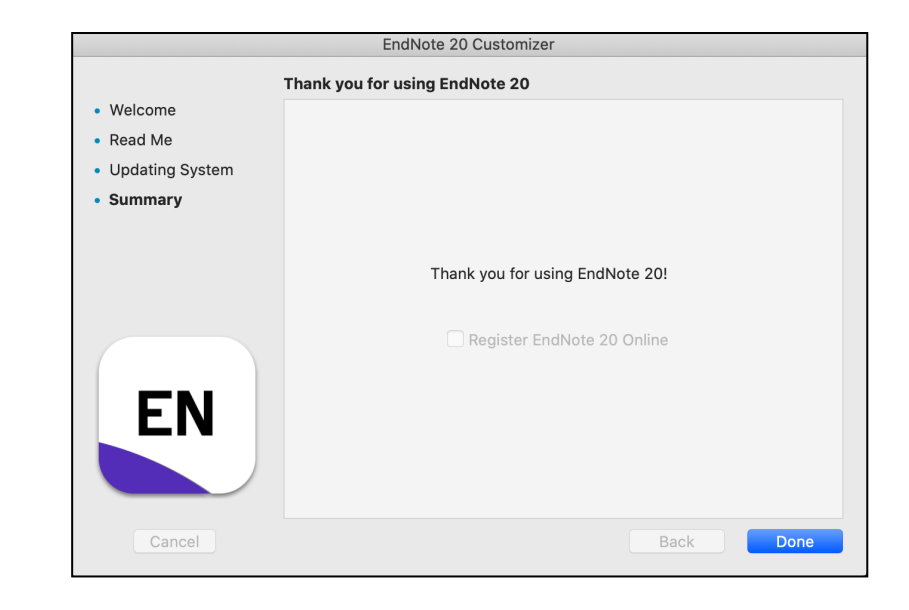

## **Step 3: Download additional Filters**

Filters are needed for importing references from databases to an Endnote library. Each filter maps the information of a specific database to the corresponding fields in the library. Most of the filters have been installed in Step 2. But, there are some customized filters for HKU users. Download these filters as follows.

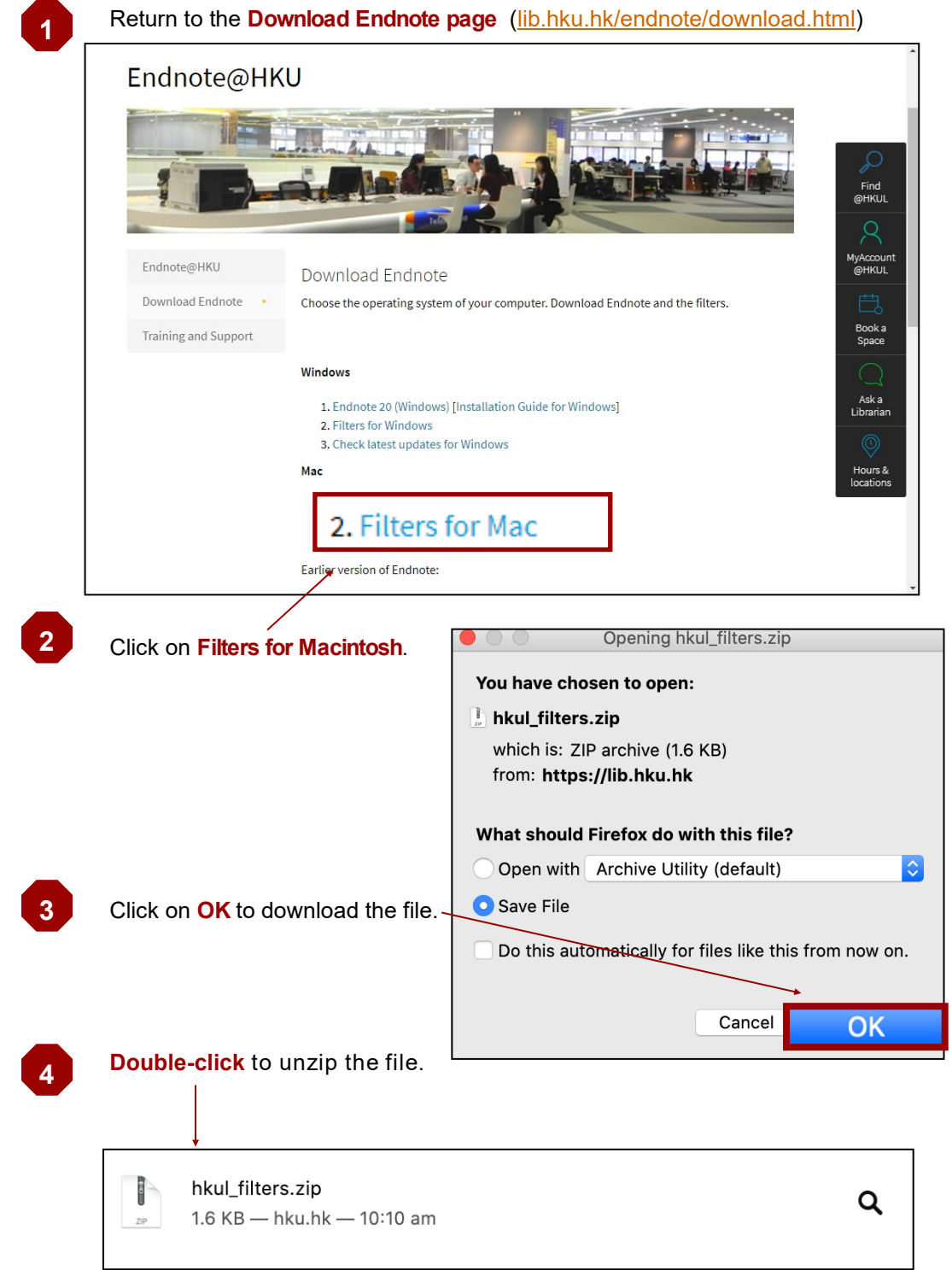

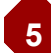

**6**

In the unzipped folder, **select all files** by pressing **Command + A** on the keyboard.

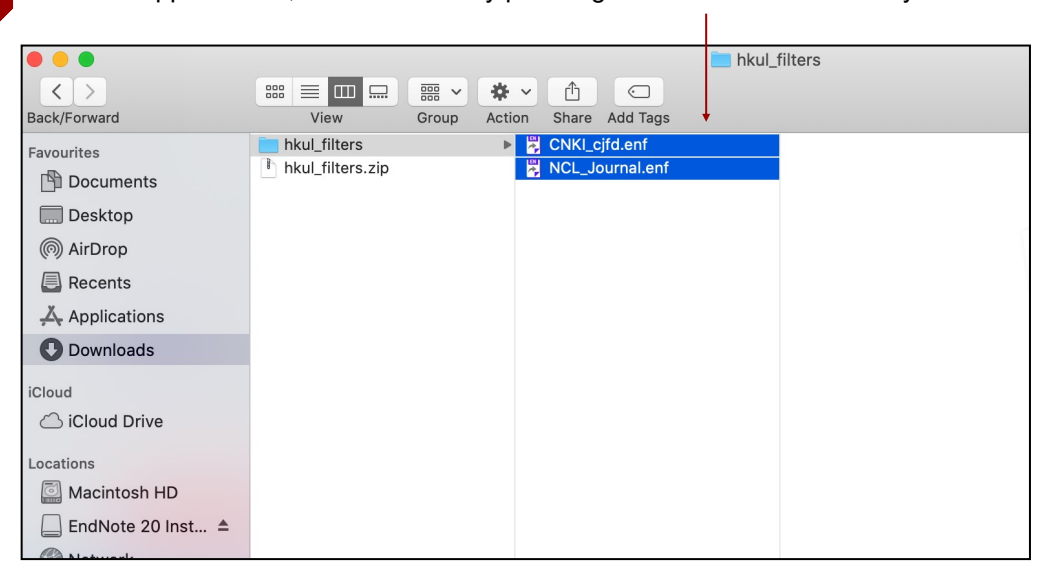

(a) Go to the **Applications \ EndNote 20 \ Filters** Folder. (b) **Drag and drop** the files from the unzipped folder to this Filters folder.

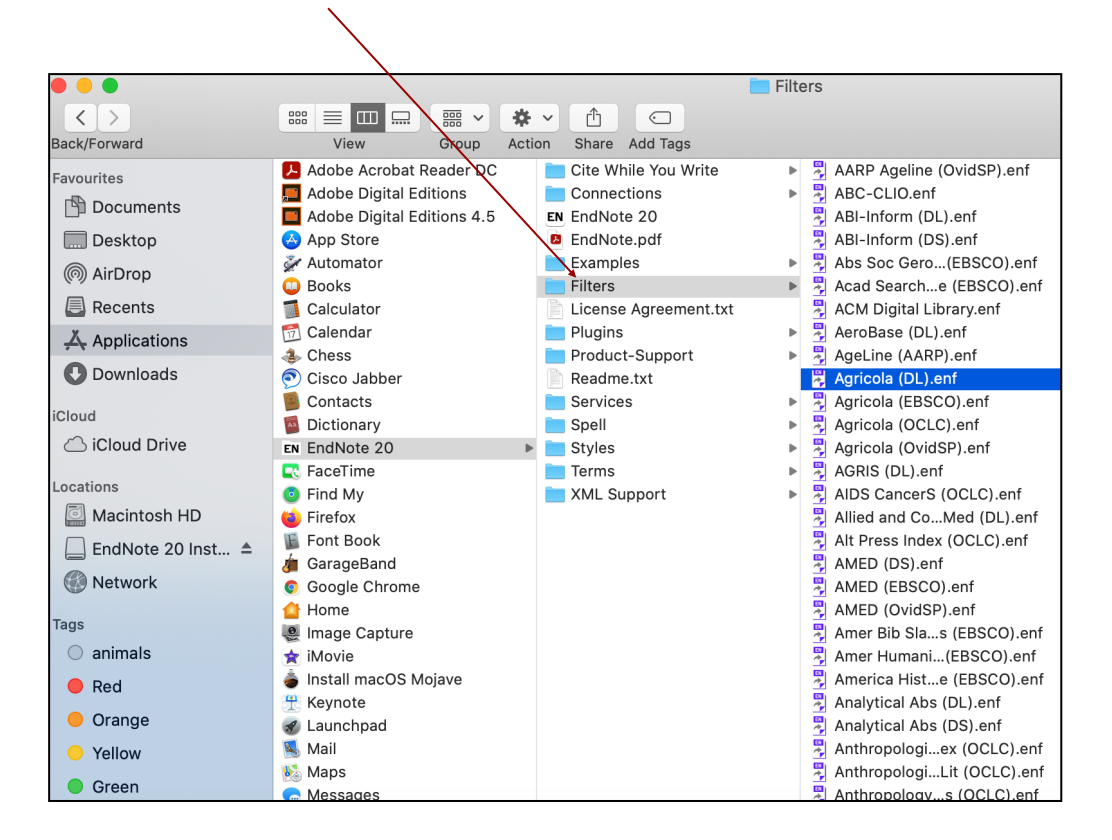

## **Step 4: Check for latest updates**

New Endnote updates are released from time to time. So, once in a while, check and install the updates where available.

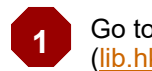

Go to the **Download Endnote page**  [\(lib.hku.hk/endnote/download.html\)](http://lib.hku.hk/endnote/download.html)

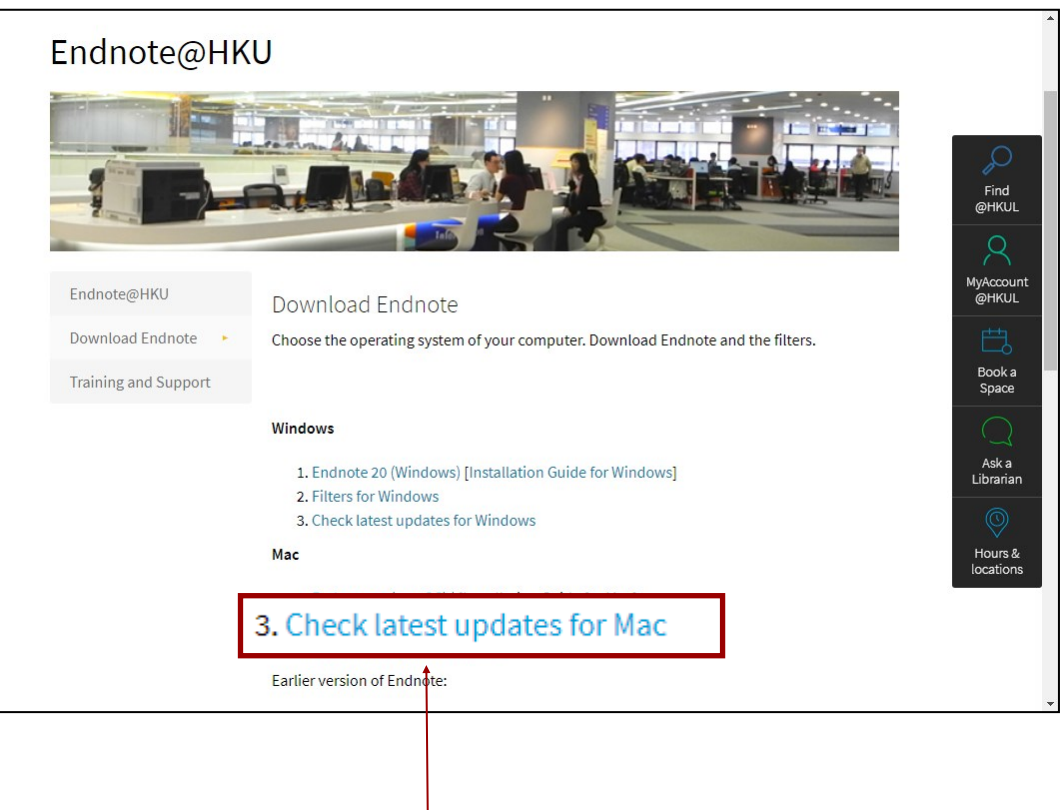

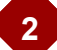

**2** Click on **Check latest updates for Macintosh.**